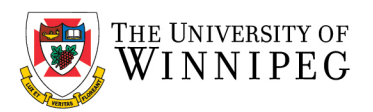

There are two campus Wi-Fi networks available for personal laptops, personal and university issued smartphones, and tablets: "*eduroam*" and "*UW-Guest*". If you are staff, faculty, or a student, you should connect your device to *eduroam*. *UW-Guest* is for campus visitors, but it can be used to help configure your device to the *eduroam* Wi-Fi network.

*Please Note*: *eduroam* should not be used on University issued laptops/computers that connect to our UW network; we have a separate Wi-Fi network for those devices. In addition, *UW-Wireless* is no longer being used to connect to our Wi-Fi network and has been replaced with *eduroam* and *UW-Guest*.

Below are the instructions that illustrate how to connect your device to the eduroam Wi-Fi network – use the sections that apply to you. If after having performed these instructions your device is still having issues connecting to the eduroam Wi-Fi network, please contact the *University of Winnipeg - Service Desk* for assistance. They can be reached by email a[t servicedesk@uwinnipeg.ca](mailto:servicedesk@uwinnipeg.ca) or by phone at 204- 786-9149.

# Windows 10

*If you have connected to eduroam in the past, you will need to remove the eduroam profile and remove the eduroam Wi-Fi network from your device first before re-connecting to eduroam.*

# How to remove existing eduroam settings:

Go to *Settings* -> *Network and Internet* -> *Wi-Fi* -> *Manage known networks* Click on *eduroam*

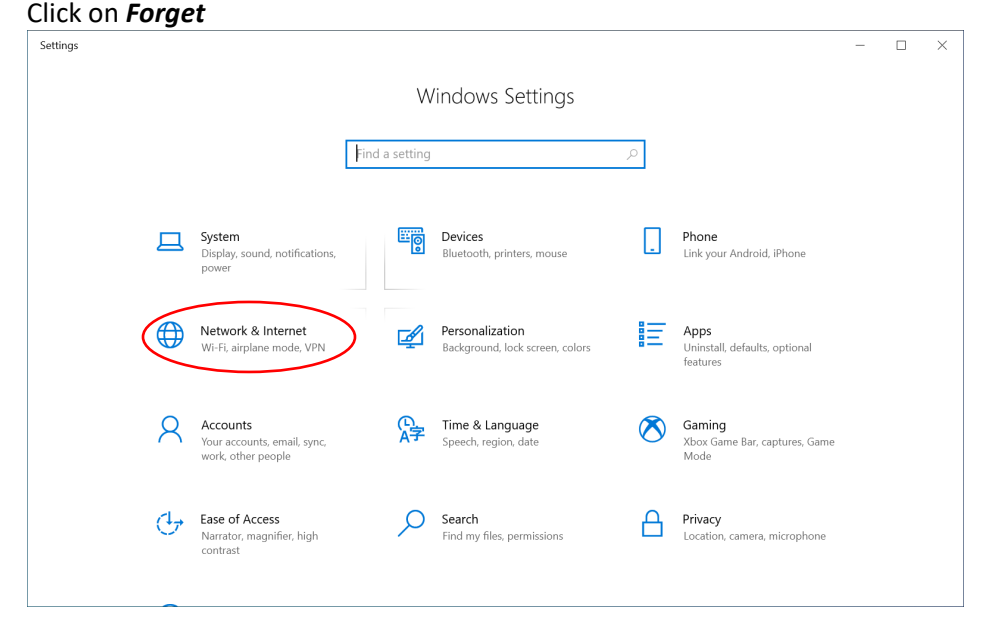

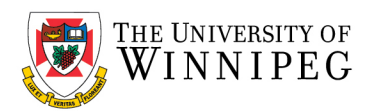

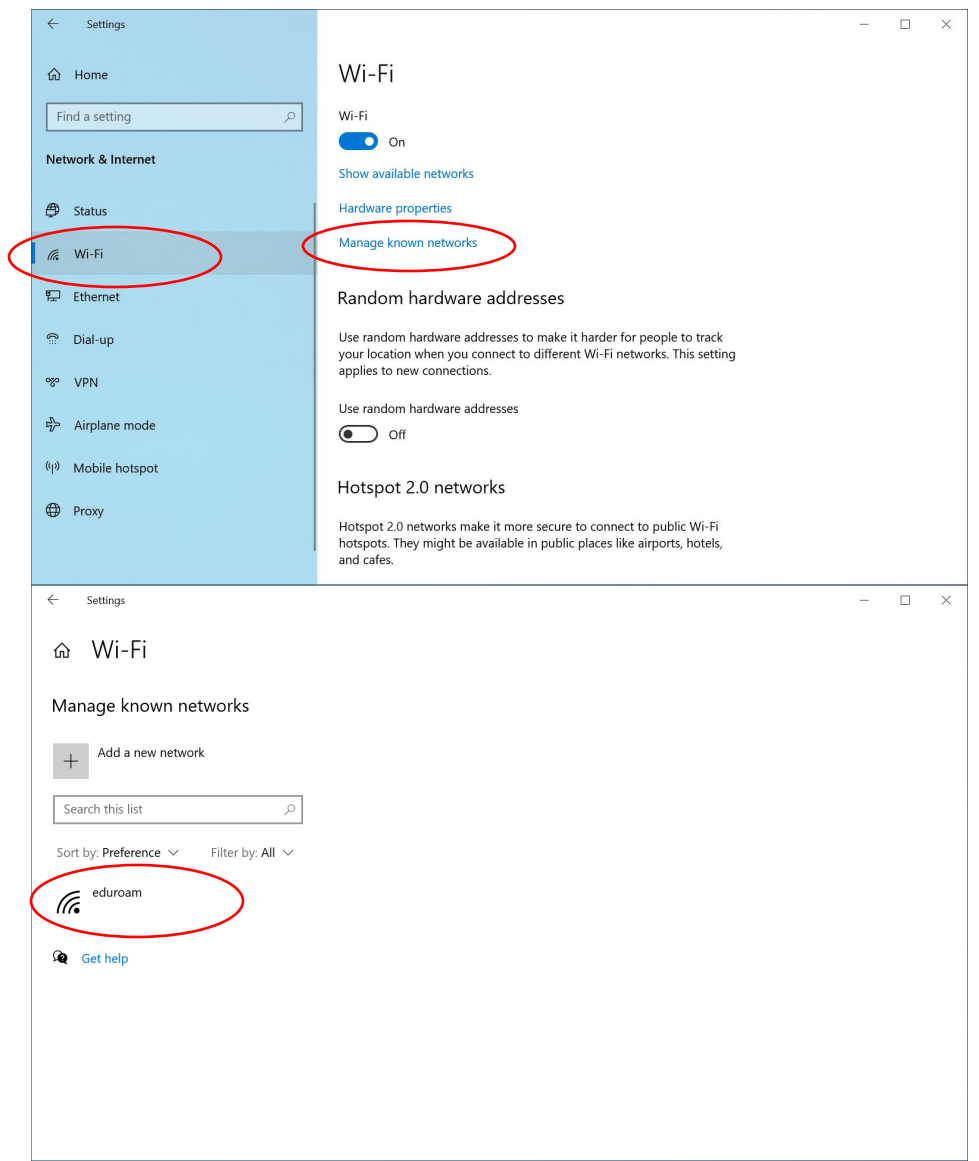

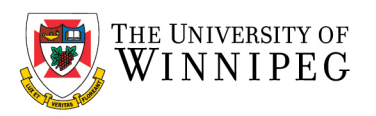

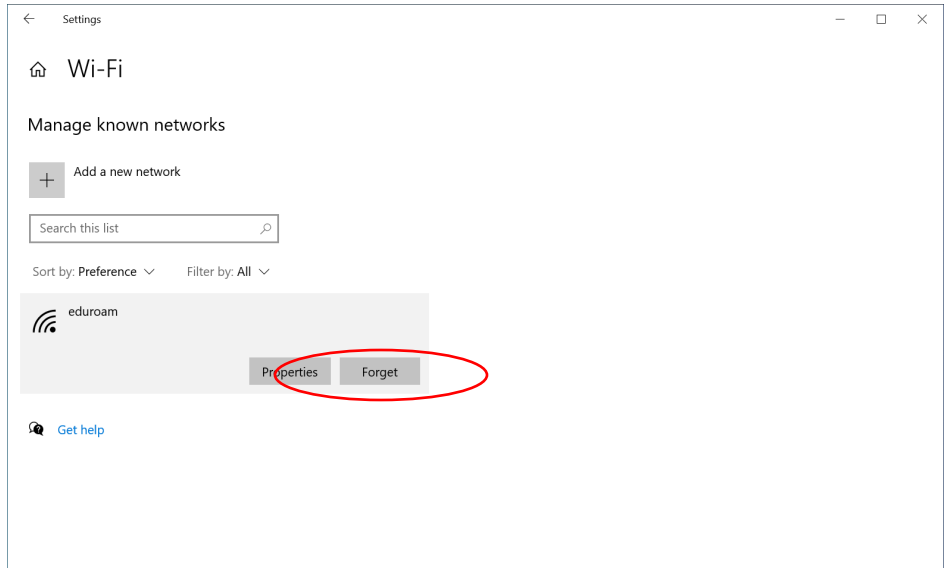

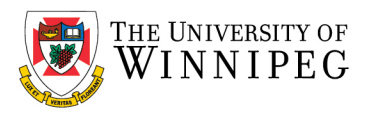

To complete the setup of eduroam, you need internet access, if no Wi-Fi is available, you can connect to the *UW-GUEST* Wi-Fi network.

# How to connect to UW-GUEST Wi-Fi:

Go to *Settings* -> *Network and Internet* -> *Wi-Fi* -> *Show Available Networks*, click on *UW-GUEST* and checkoff *Connect Automatically* and click on *Connect*

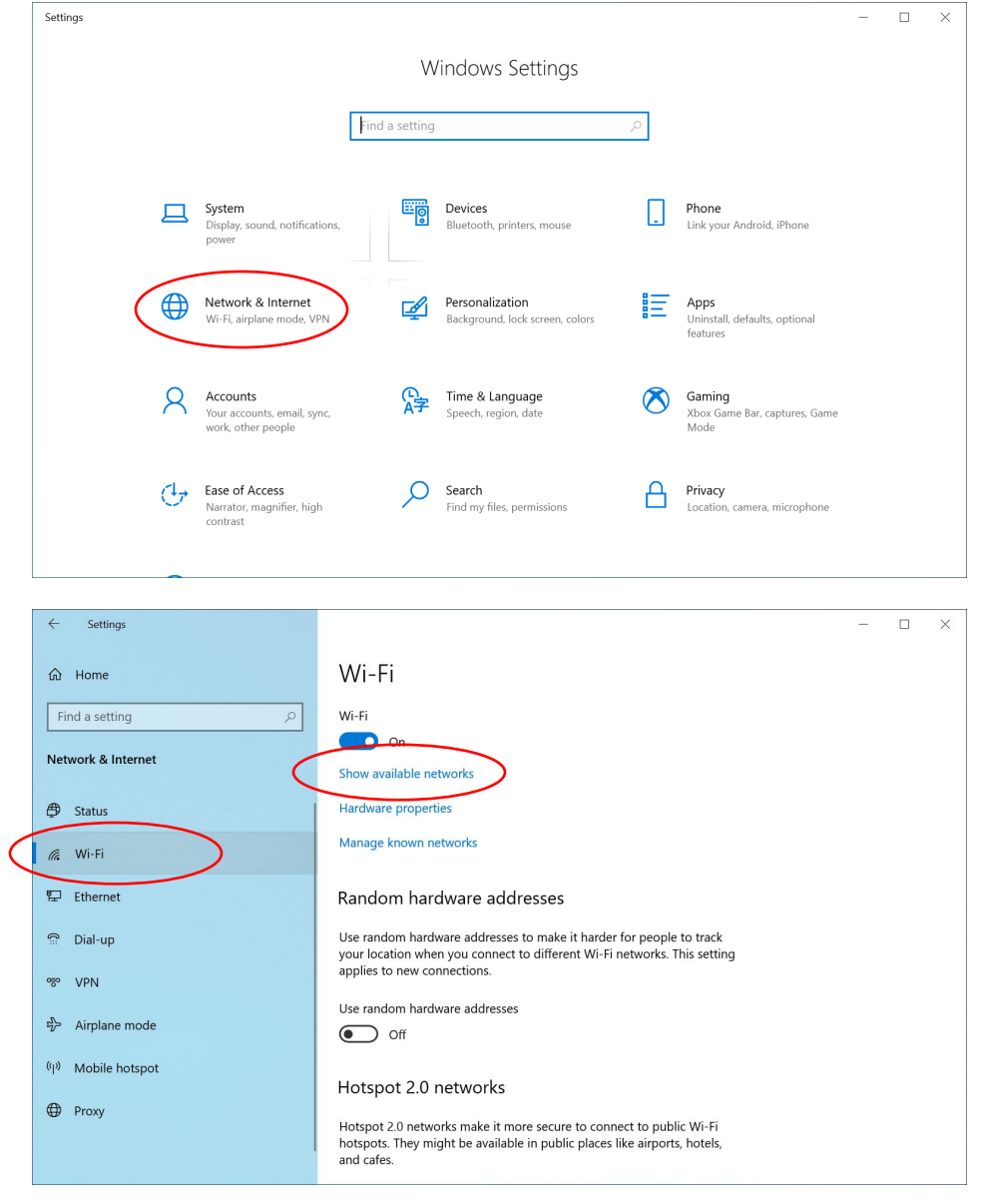

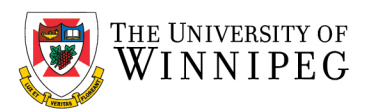

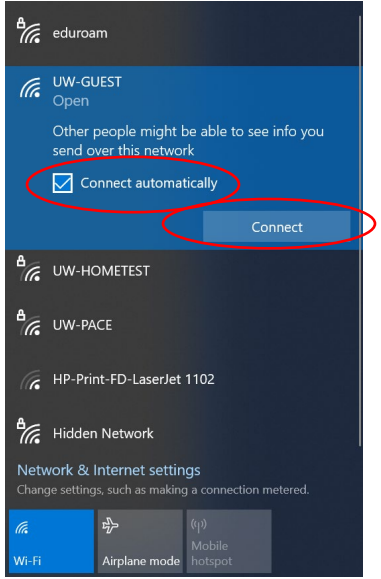

A login webpage should open in a browser. Enter in your credentials:

Username: <UW email address; @uwinnipeg.ca> Password: <Your network login password>

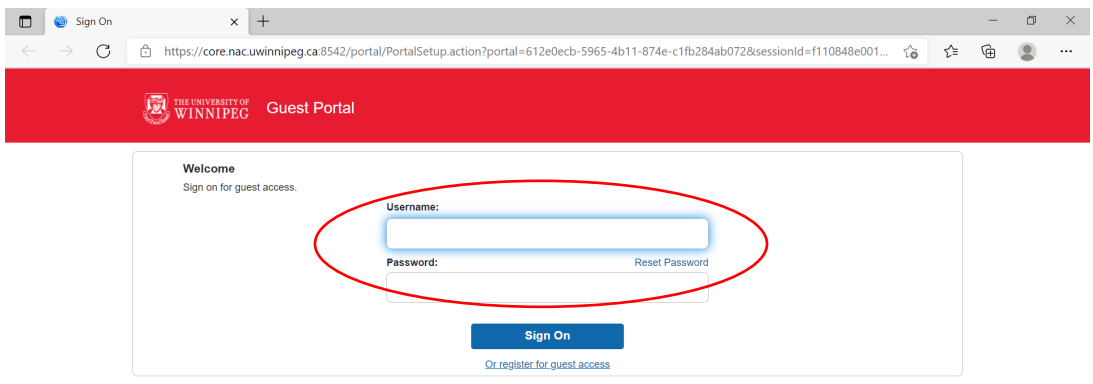

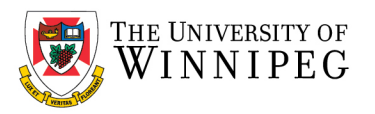

Once logged in, you will need to Accept the *Acceptable Use of Information Technology Policy* by reading and scrolling down and then click on *Accept*

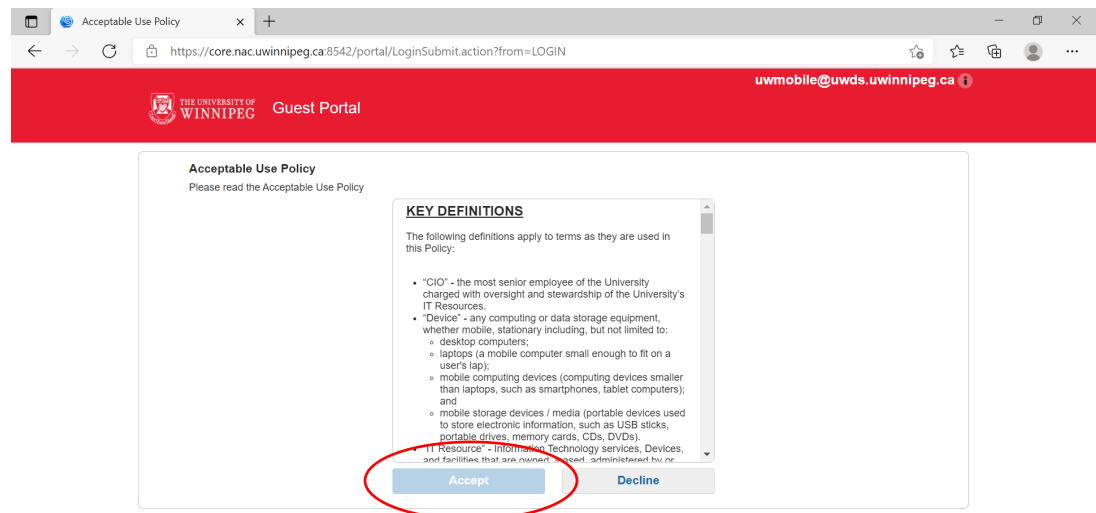

### Then click on *No, skip registration*

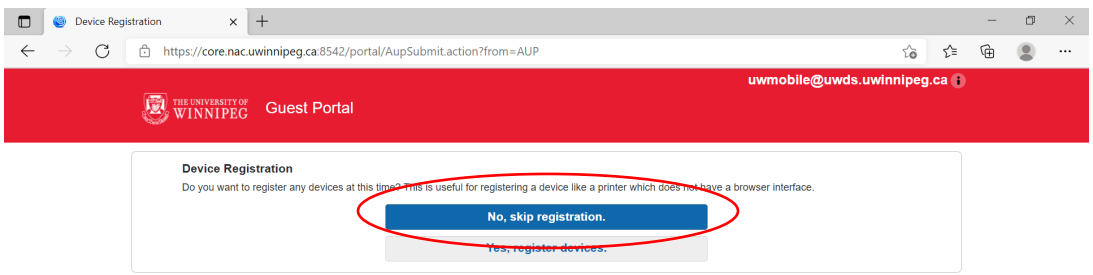

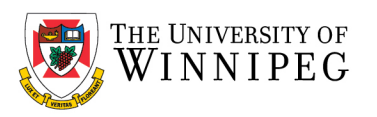

### Click on *Continue*

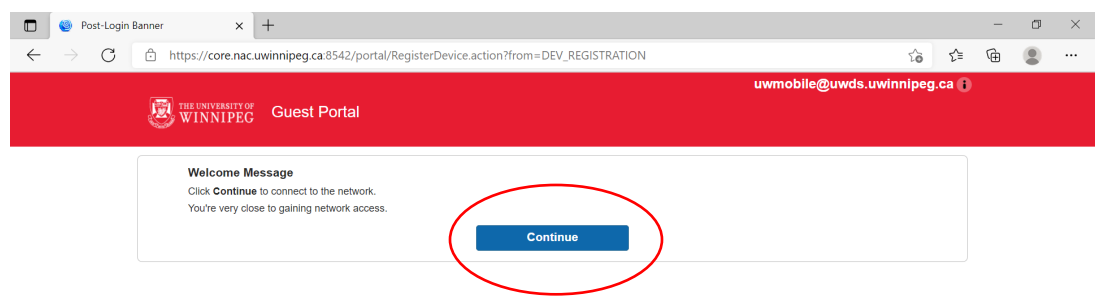

Exit the webpage and also Exit *Settings*

How to download the geteduroam installer:

Open a web browser (Mozilla Firefox, Google Chrome, or Microsoft Edge)

Visit[: https://www.geteduroam.org](https://www.geteduroam.org/)

Click on the *Windows* button on the webpage to download the correct installer, take note of the download path.

## How to configure eduroam:

Open *File Explorer*, it's the yellow folder at the bottom of your screen, or click on the start button, bottom left hand corner, scroll down to *Windows System* -> *File Explorer*

While in File Explorer, browse to the download path you noted above, the file you downloaded should be called *geteduroam.exe*, double click on it.

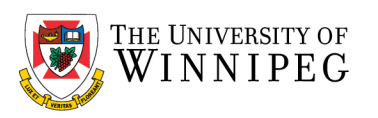

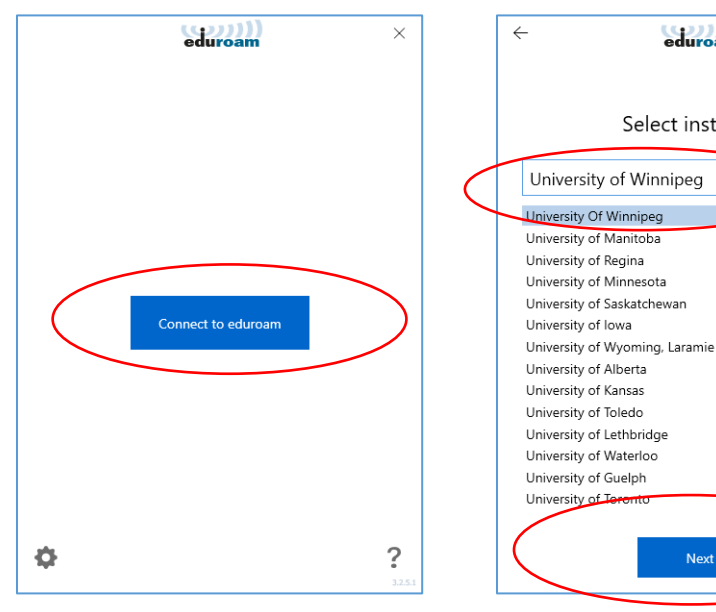

### Click on *Next* Click on *Install*

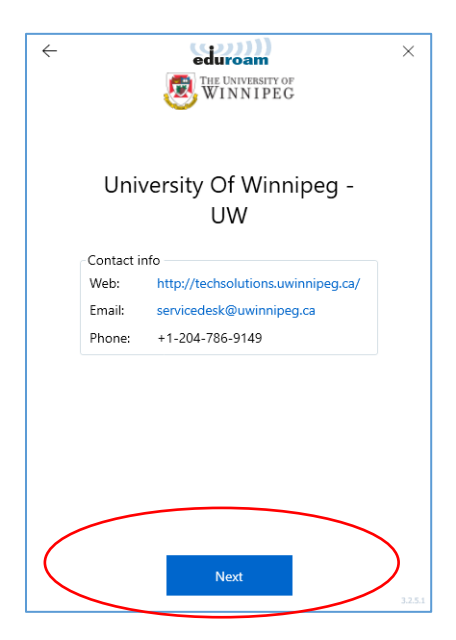

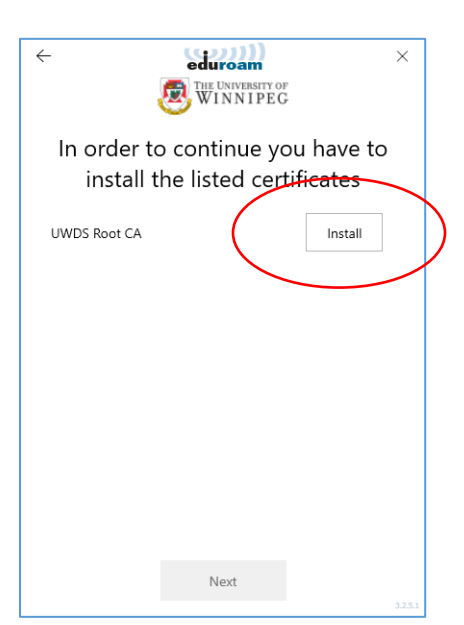

# Click on *Connect to eduroam* In the Search field, enter *University of Winnipeg* Click on *Next*

 $\times$ 

eduroam

Select institution

**Next** 

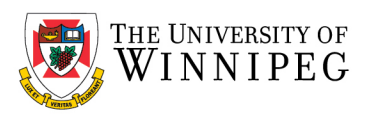

### Click on *Yes* Click on *Next*

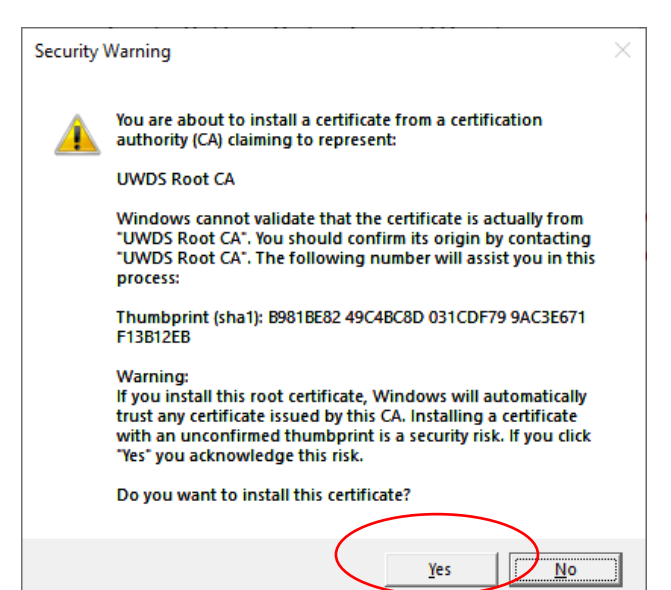

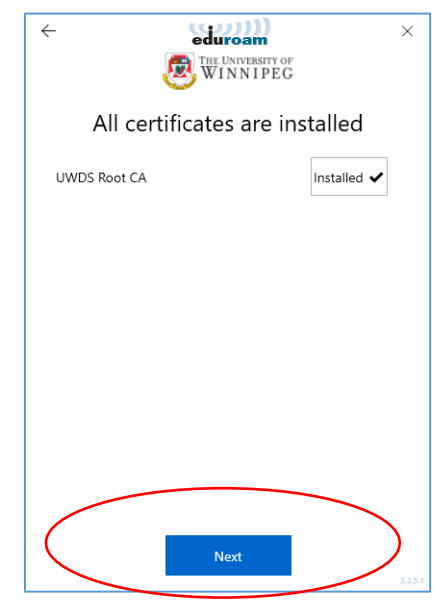

When prompted, enter in your credentials: Username: <UW email address; @uwinnipeg.ca> Password: <Your network login password> Then click on *Connect*

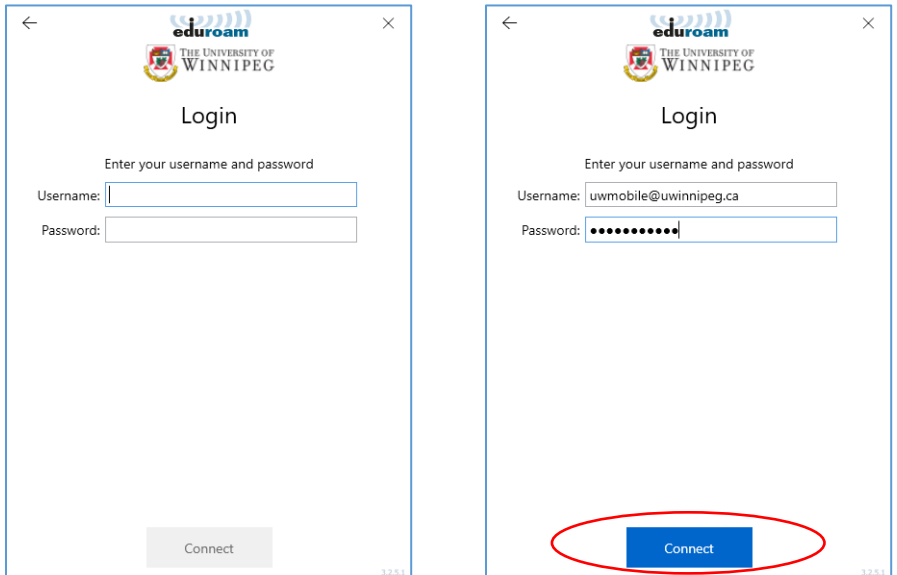

eduroam is now configured. Open a web browser (Mozilla Firefox, Google Chrome, or Microsoft Edge) and ensure that your Wi-Fi works.